## **Enrollment & Degrees Data Tool User Guide**

## **IBHE.org**

- -Hover the mouse icon over the Information Center tab
- -Click on Enrollment & Degree Data Tool (EDDT) link located in the Student Information section

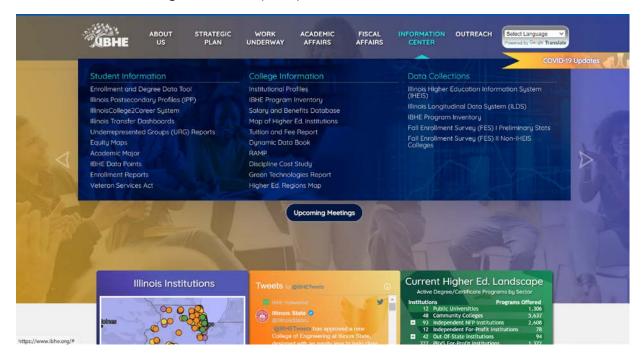

The screenshot below is the landing page for the EDDT.

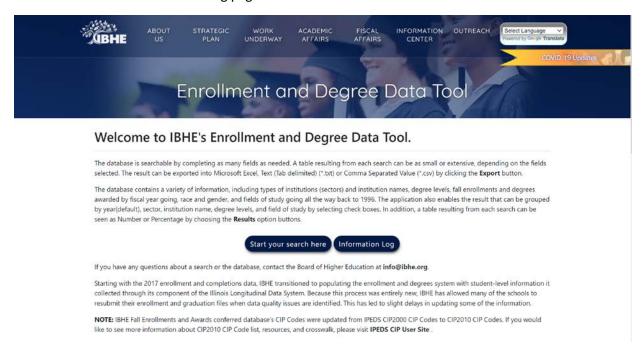

The Information Log button will show you a list of data updates that have been implemented in the EDDT.

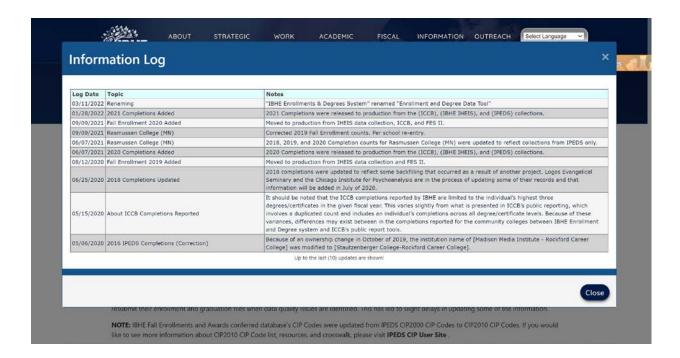

The Start Your Search Here button will take you to the EDDT criteria page.

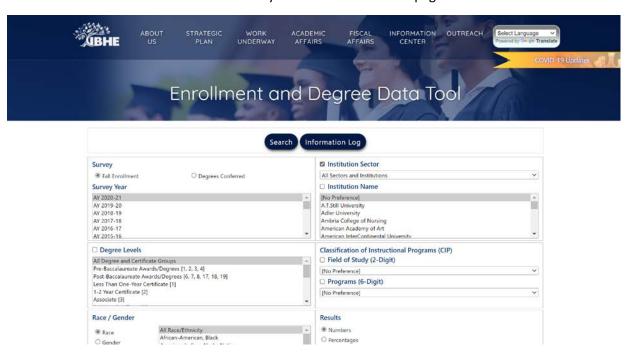

The data contained in the EDDT can be parsed by the following parameters to customize your data search:

Survey-Fall Enrollment Data or Degrees Conferred Data

Survey Year-Allows you to look at a specific academic year (AY), or view trend data by selecting multiple AY's

Degree Levels-Undergraduate Certificates, Bachelors, and Graduate levels are available Race/Gender-

Institution Sector-Public 4 Year, Community College, Not-For-Profit, and For-Profit grouping Institution-You can choose individual institution

Classification of Instructional Programs (CIP)-Allows you to choose a general classification (2-digit CIP), or specific program (6-digit CIP)

Results-Numbers or Percentages-Choose the desired format of your search results.

As a sample query, lets look at the number of all bachelor degree level, education program (2-digit CIP-13.xxxx) enrollments from AY 2018-2019 through AY 2020-2021 at all public universities.

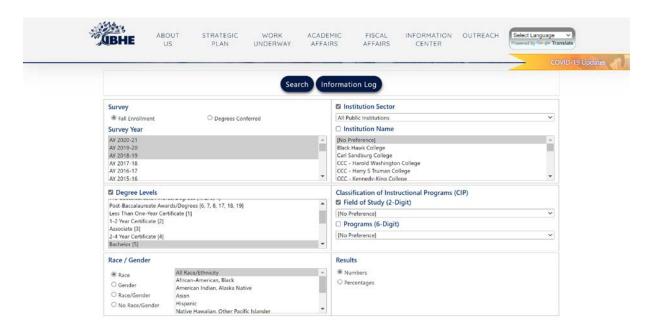

To select multiple AY's, hold the shift key and click the beginning AY and ending AY of your desired range.

You must click the check box next to the criteria header to include those specific parameters in your search results. The example search was not program specific, so the 6-Digit CIP was not selected.

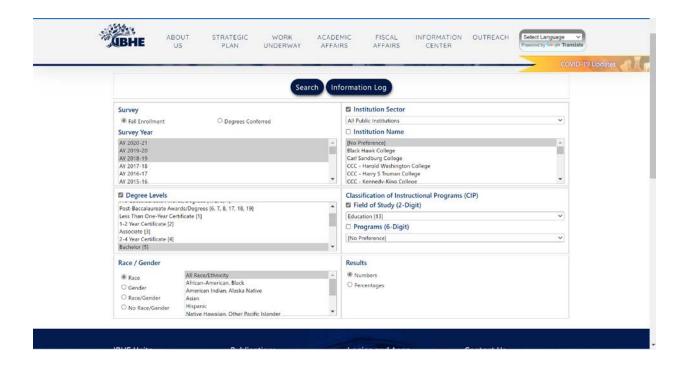

Once you have your search parameters selected, click Search at the top of the page.

The results of the search criteria will automatically be displayed.

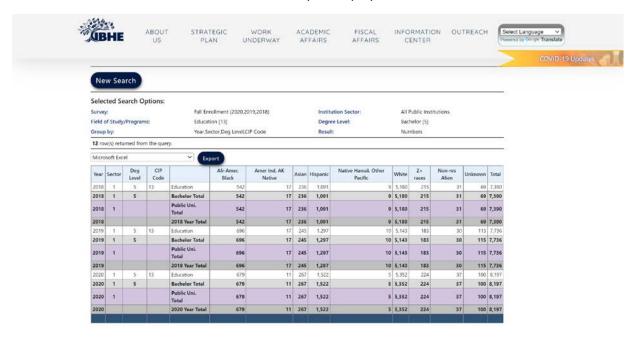

If you did not include all the desired search criteria, click New Search. You will be taken back to the previous screen to create the correct search criteria.

Once you have all the desired search criteria included and would like to have the data in an excel, csv, or text file, click the drop-down menu, select the desired format, then click Export.

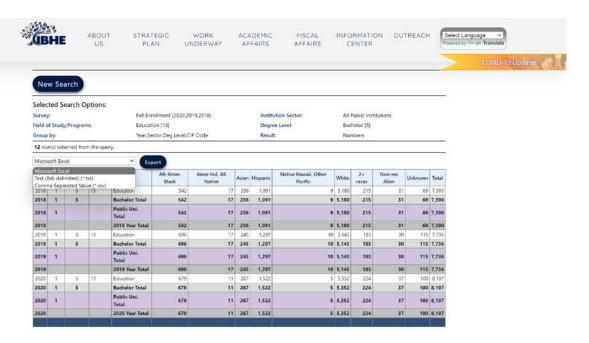

The resulting file download will allow you to manipulate the data and present it in a more meaningful manner to your intended audience.